## Checkpoint Natural Language Search

The Natural Language search provides you with the option to enter your search as a question or phrase.  Checkpoint will return the most relevant results from your Commentary products that best match the key words you've entered.  The Natural Language search is available on the Basic Template which is located on the Research page.

- 1. Click onto the Research link.
- 2. Check that the Basic template is selected
- 3. Select the Natural language search type
- 4. For optimal search results, check that the Browse by drop-down is set to Content Type.
- 5. Enter your search terms into the Keyword(s) field Note: These can be in the form of a question or a phrase.
- 6. Click the Search button.

Checkpoint will automatically search your Commentary.

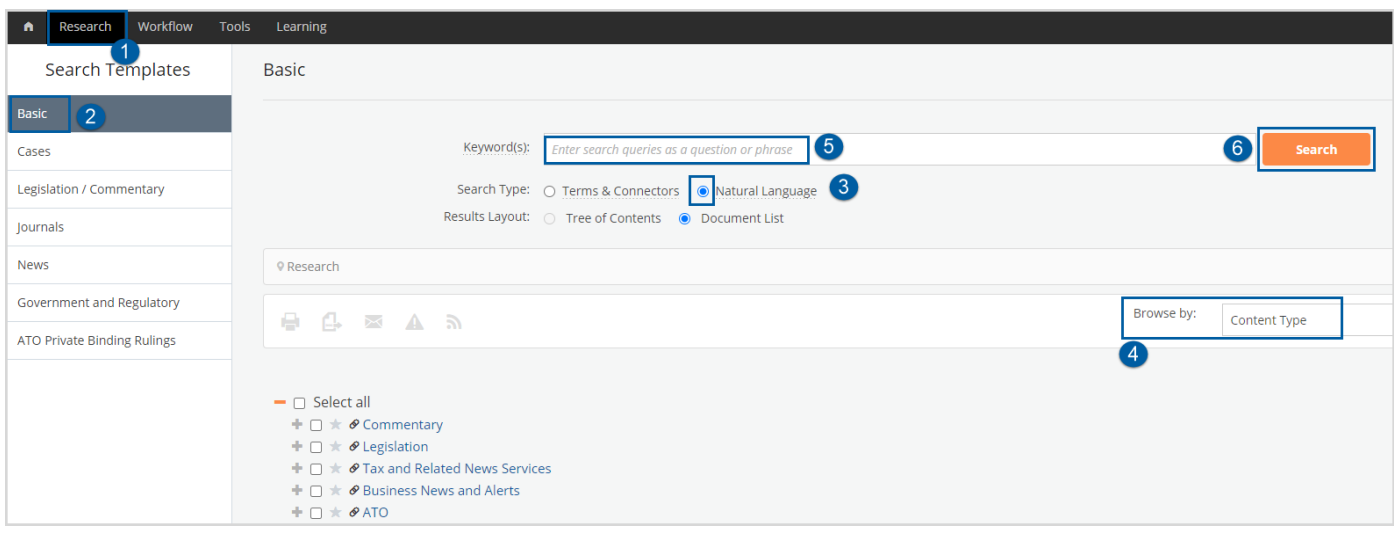

Checkpoint will return the top 100 results that best match the key terms entered, along with keyword variations (i.e. depreciate, depreciating, depreciation).

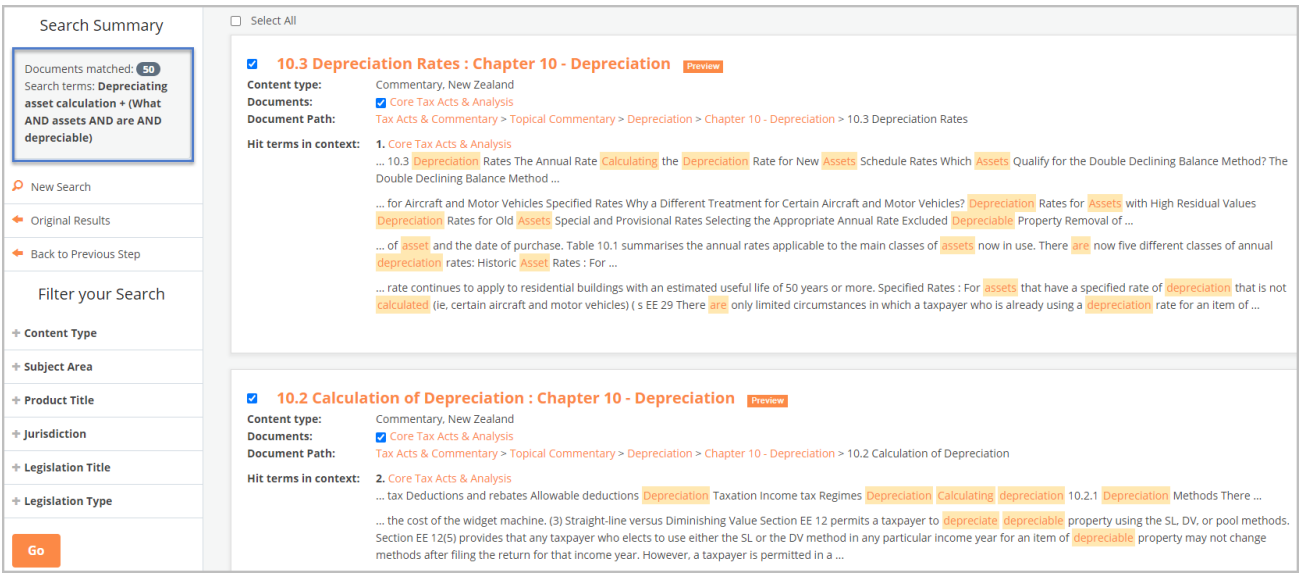

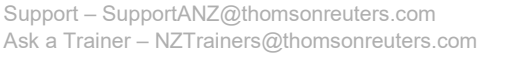

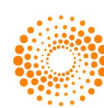

Natural Language can be set as your preferred Search Type.

- 1. Click Preferences in the orange toolbar
- 2. Select **Natural Language** as your Search Type
- 3. Scroll down and click the Update button

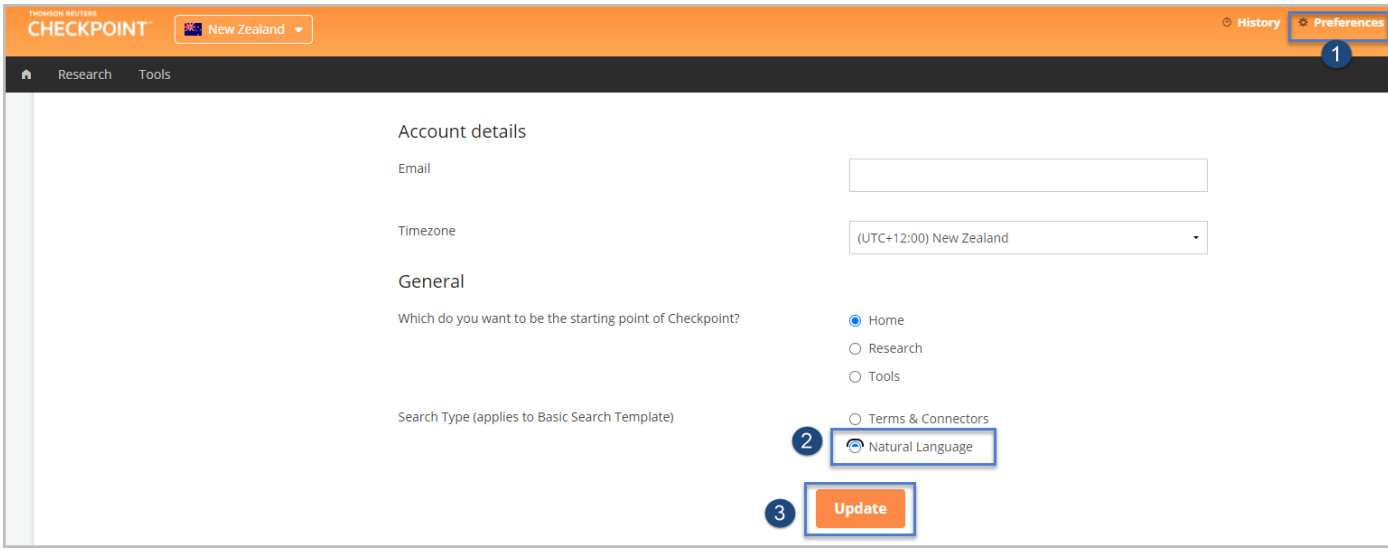

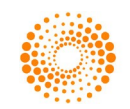